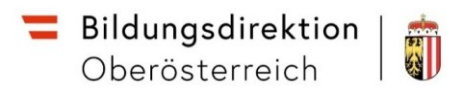

## **Anleitung – Löschen von Browserdaten**

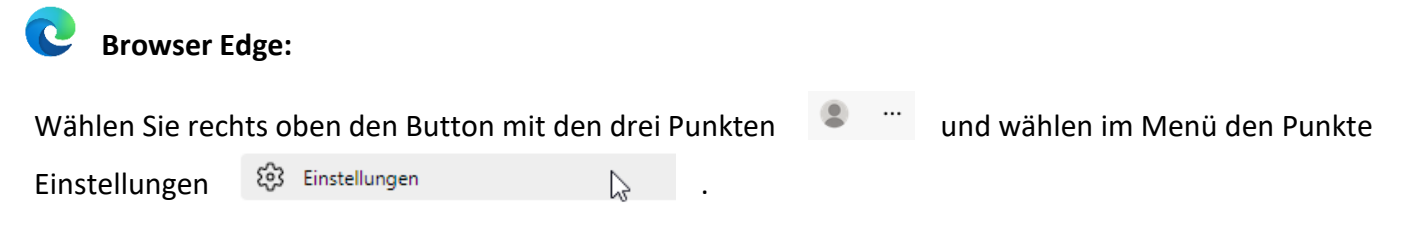

In den Einstellungen wählen Sie rechts den Menüpunkt **Datenschutz, Suche und Dienste**, wo Sie im Hauptbereich den Punkt **Browserdaten löschen** finden.

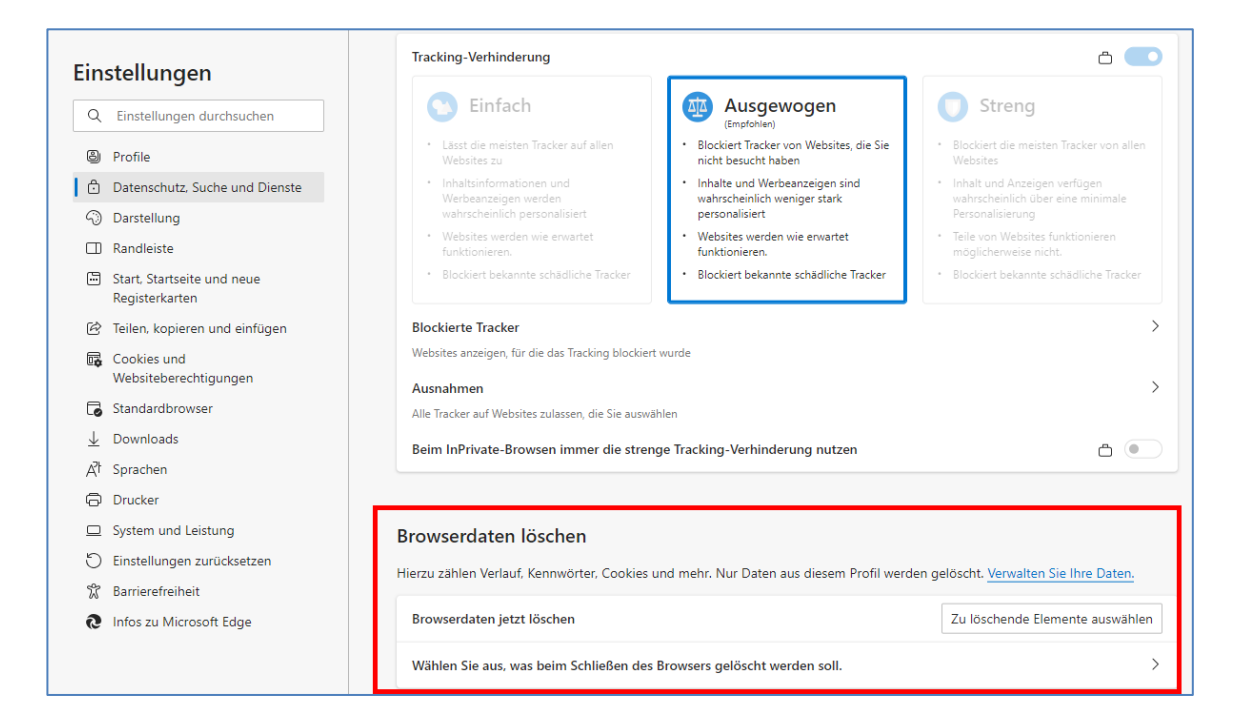

Klicken Sie auf Zu löschende Elemente auswählen und löschen Sie Cookies und zwischengespeicherte Bilder und Dateien für die gesamte Zeit:

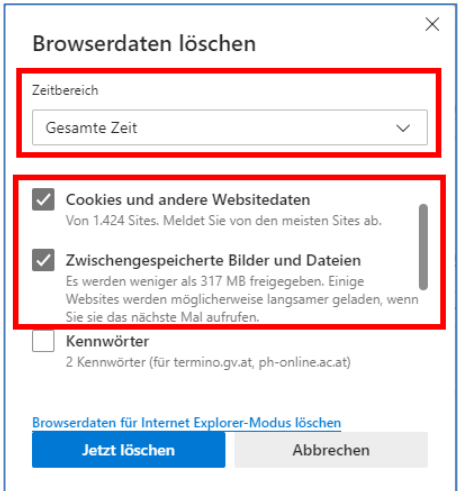

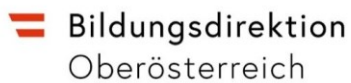

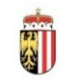

Alternativ können Sie auch die Tastenkombination "Strg" + "Shift" + "Entf" verwenden, um das Fenster zum Löschen der Browserdaten angezeigt zu bekommen.

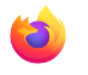

## **Browser Firefox:**

- 1. Klicken Sie auf die Menüschaltfläche ≡ und wählen Sie Einstellungen.
- 2. Wählen Sie den Abschnitt Datenschutz & Sicherheit und gehen Sie dort zum Absatz Cookies und Website-Daten.
- 3. Klicken Sie auf die Schaltfläche um den Dialog "Daten löschen" zu öffnen. Daten entfernen...

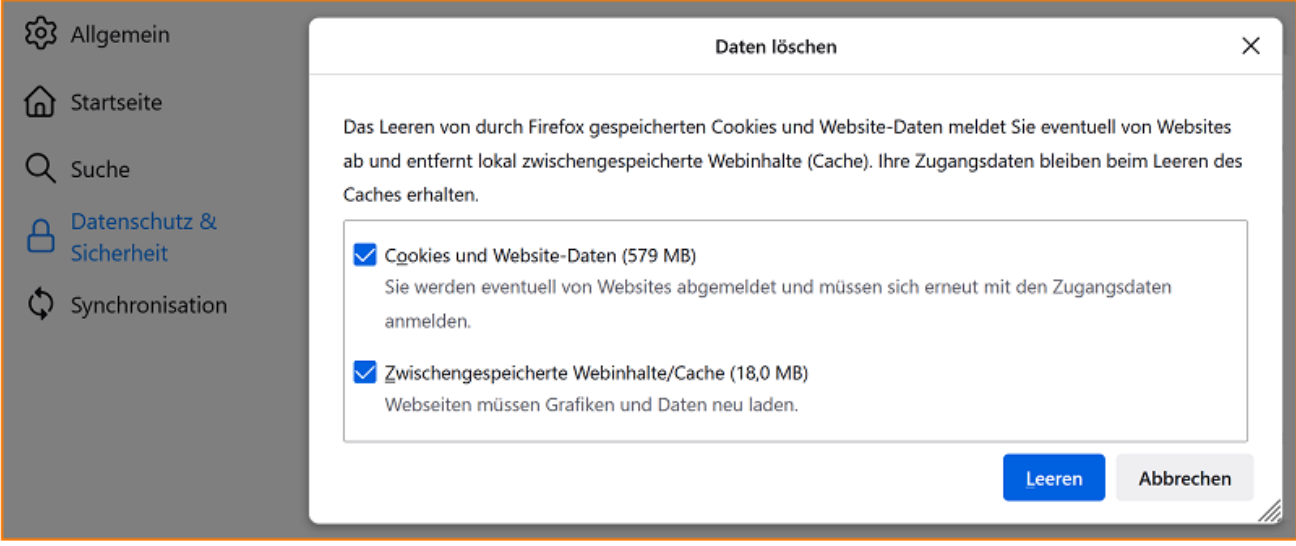

· Setzen Sie ein Häkchen neben Cookies und Website-Daten (um Ihre Anmeldeinformationen und persönlichen Seiteneinstellungen zu entfernen) und Zwischengespeicherte Webinhalte/Cache (um gespeicherte Grafiken, Skripte und andere Inhalte zu entfernen).

4. Klicken Sie auf Leeren

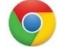

## **Browser Chrome**

Analog zur Anleitung bei Edge werden die Daten über die Einstellungen gelöscht.

- 1. Öffnen Sie Chrome auf Ihrem Computer.
- 2. Klicken Sie rechts oben auf "Mehr" $\frac{1}{2}$ .
- 3. Klicken Sie auf **Weitere Tools Browserdaten löschen**.
- 4. Wählen Sie einen Zeitraum aus, z. B. **Letzte Stunde** oder **Gesamte Zeit**.
- 5. Wählen Sie die Arten von Informationen aus, die Sie entfernen möchten.
- 6. Klicken Sie auf **Daten löschen**.

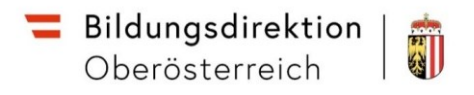

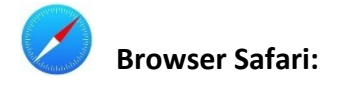

Wählen Sie im Menü Safari -> Einstellungen... und dort den Bereich Datenschutz

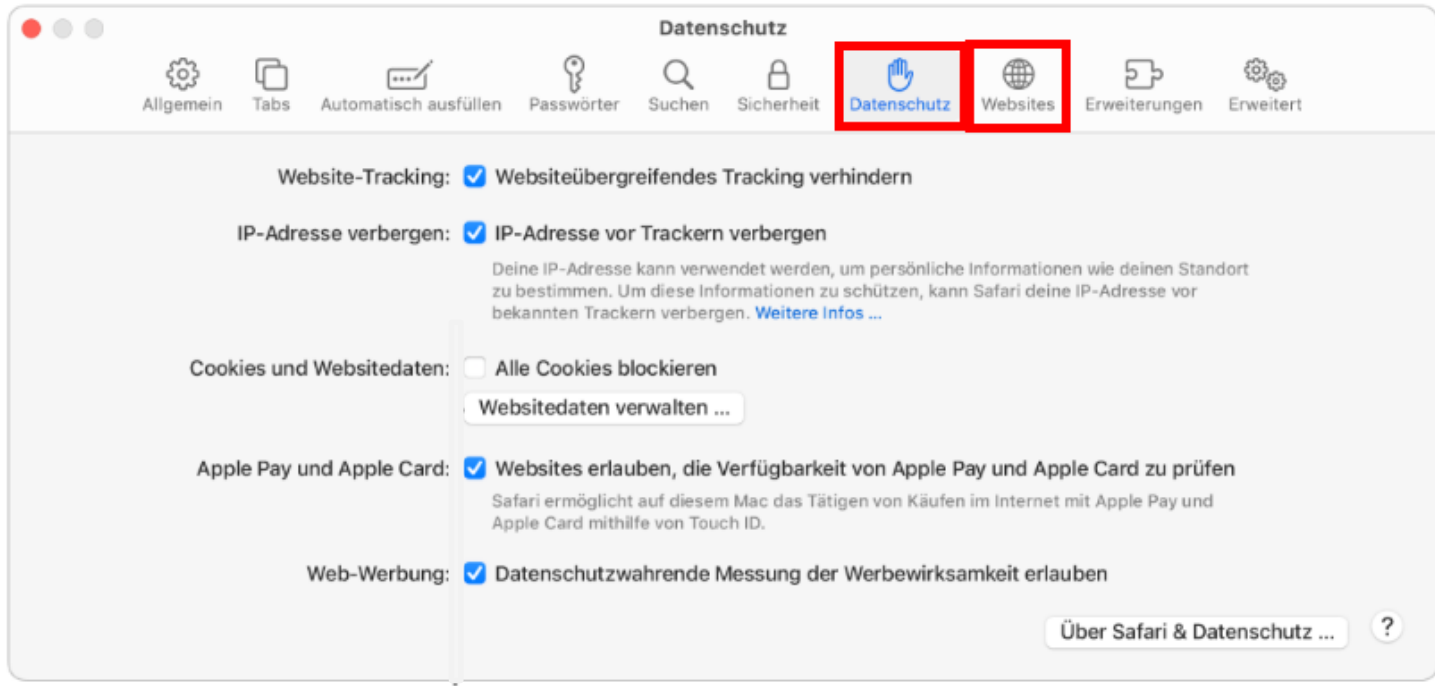

Hier könnnen Cookies entfernt werden, anschließend auf **Websites** klicken und dort die Daten entfernen (Alle entfernen).

Alternativ kann die Tastenkombination "Command" + "Shift" + "Entf" verwendet werden.